## **Inhaltsverzeichnis**

### **Datei:Winlink Passwort setzen.pdf**

- [Datei](#page-1-0)
- [Dateiversionen](#page-1-1)
- [Dateiverwendung](#page-2-0)
- [Metadaten](#page-2-1)

**ANLEITUNG für SECURE LOGIN auf www.winlink.org und Setzen des Radio Passwords.**

<span id="page-1-0"></span>Gehe auf die Seite: http://www.winlink.org/wm/Login.aspx trage dort dein Call ein:

dann drücke auf "Send me my Password". Dann starte Airmail oder RMS Express und hole dir am besten mit Telnet die Mail vom CMS. Es kommt eine Email mit diesem Inhalt:

Mit diesem Passwort kannst du Dich wieder auf http://www.winlink.org/wm/Login.aspx anmelden. Verwende das Passwort, das in der Email steht. Nach dem Login kannst du das Passwort hier ändern:

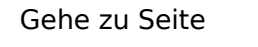

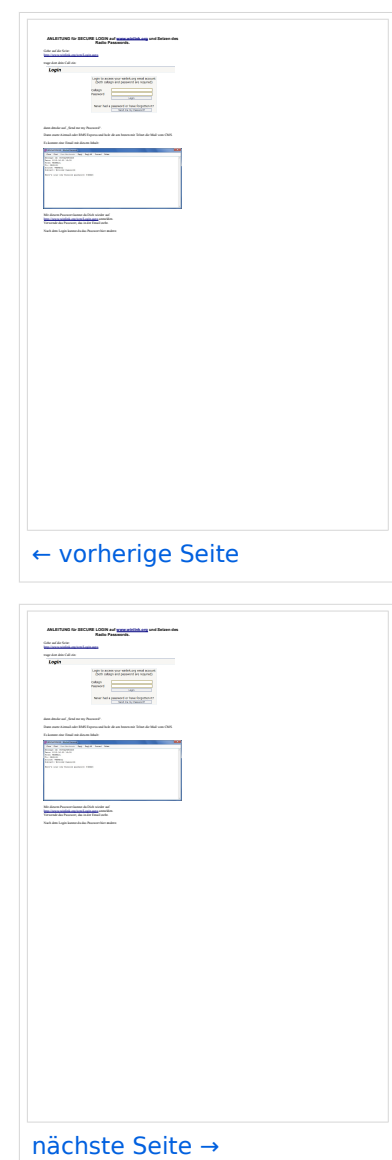

Größe der JPG-Vorschau dieser PDF-Datei: [423 × 599 Pixel](https://wiki.oevsv.at/w/nsfr_img_auth.php/thumb/0/00/Winlink_Passwort_setzen.pdf/page2-423px-Winlink_Passwort_setzen.pdf.jpg). Weitere Auflösung: [169 × 240 Pixel.](https://wiki.oevsv.at/w/nsfr_img_auth.php/thumb/0/00/Winlink_Passwort_setzen.pdf/page2-169px-Winlink_Passwort_setzen.pdf.jpg)

[Originaldatei](https://wiki.oevsv.at/w/nsfr_img_auth.php/0/00/Winlink_Passwort_setzen.pdf) (1.239 × 1.754 Pixel, Dateigröße: 165 KB, MIME-Typ: application/pdf, 3 Seiten)

Quelle: Werner, OE9FWV

### <span id="page-1-1"></span>Dateiversionen

Klicken Sie auf einen Zeitpunkt, um diese Version zu laden.

# **BlueSpice4**

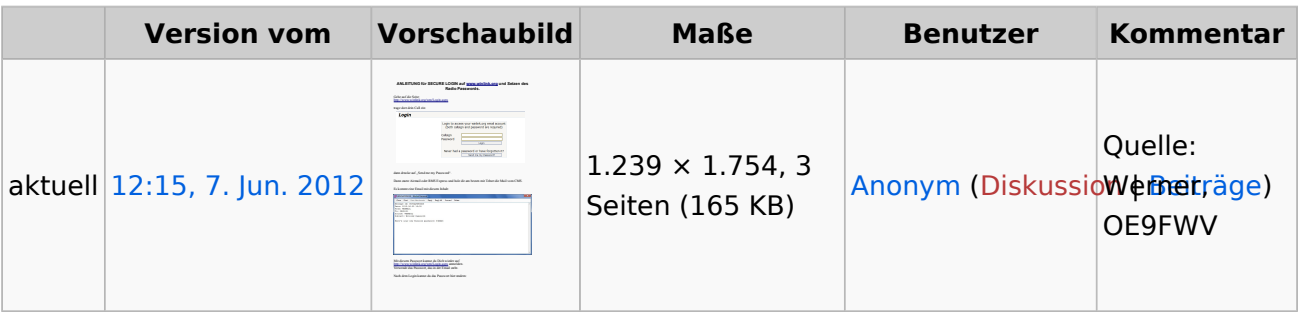

Sie können diese Datei nicht überschreiben.

### <span id="page-2-0"></span>Dateiverwendung

Keine Seiten verwenden diese Datei.

### <span id="page-2-1"></span>Metadaten

Diese Datei enthält weitere Informationen, die in der Regel von der Digitalkamera oder dem verwendeten Scanner stammen. Durch nachträgliche Bearbeitung der Originaldatei können einige Details verändert worden sein.

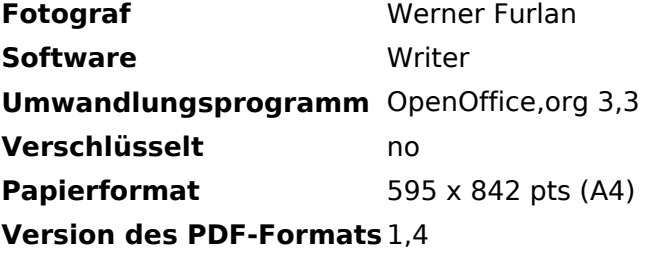